# **User Manual of Samarth: State Government**

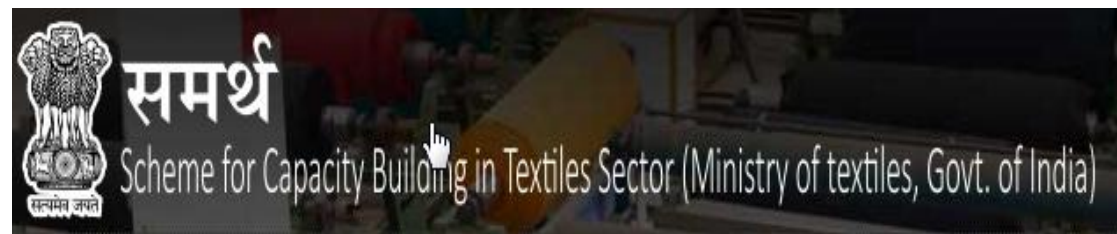

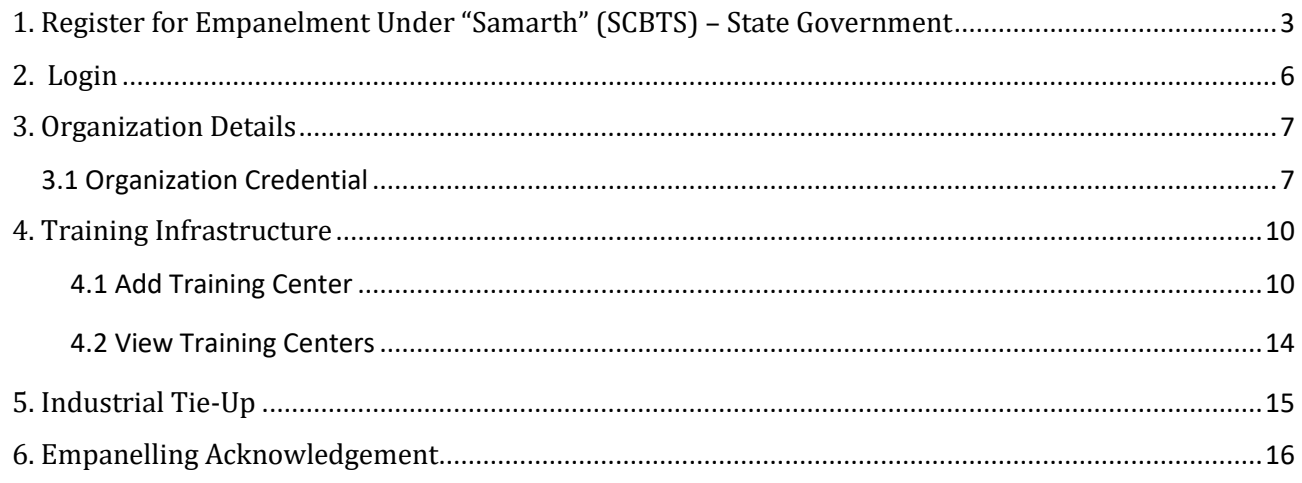

#### <span id="page-2-0"></span>**1. Register for Empanelment Under "Samarth" (SCBTS) – State Government**

**1. For empanelment under Samarth scheme an implementing agency needs to do a registration, for registration user needs to** click on Register for Empanelment under "Samarth" (SCBTS) for new Registration.

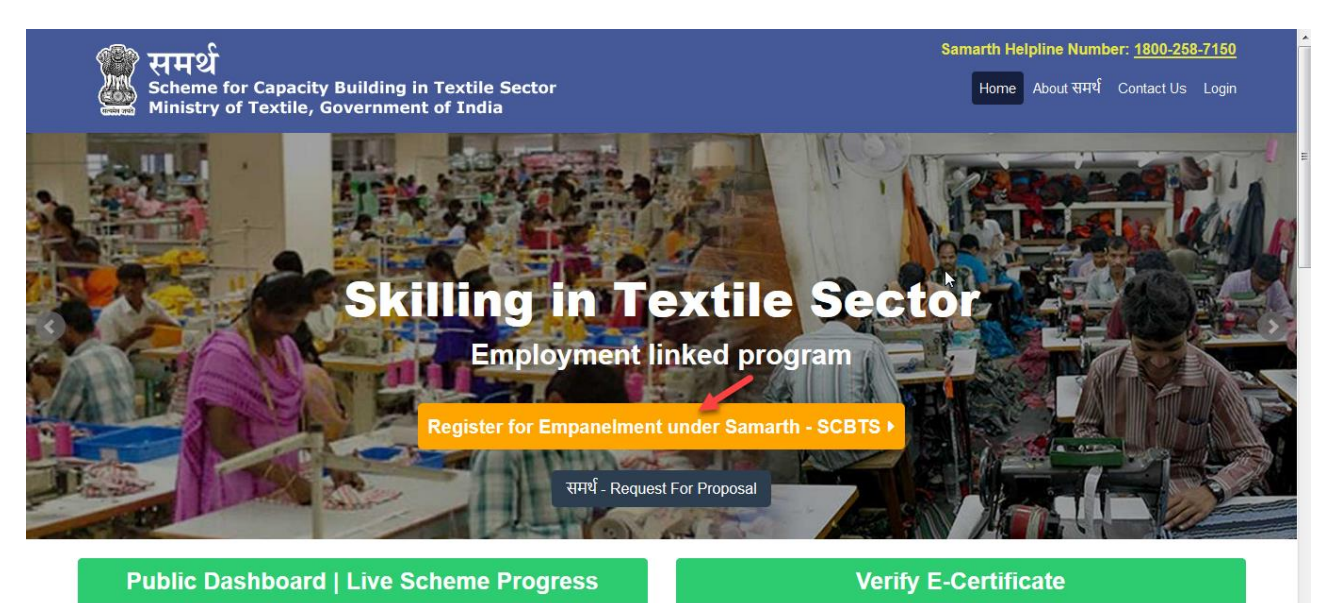

**2.** On clicking Register for Empanelment under "Samarth" (SCBTS), user will redirect to Register page as shown below:

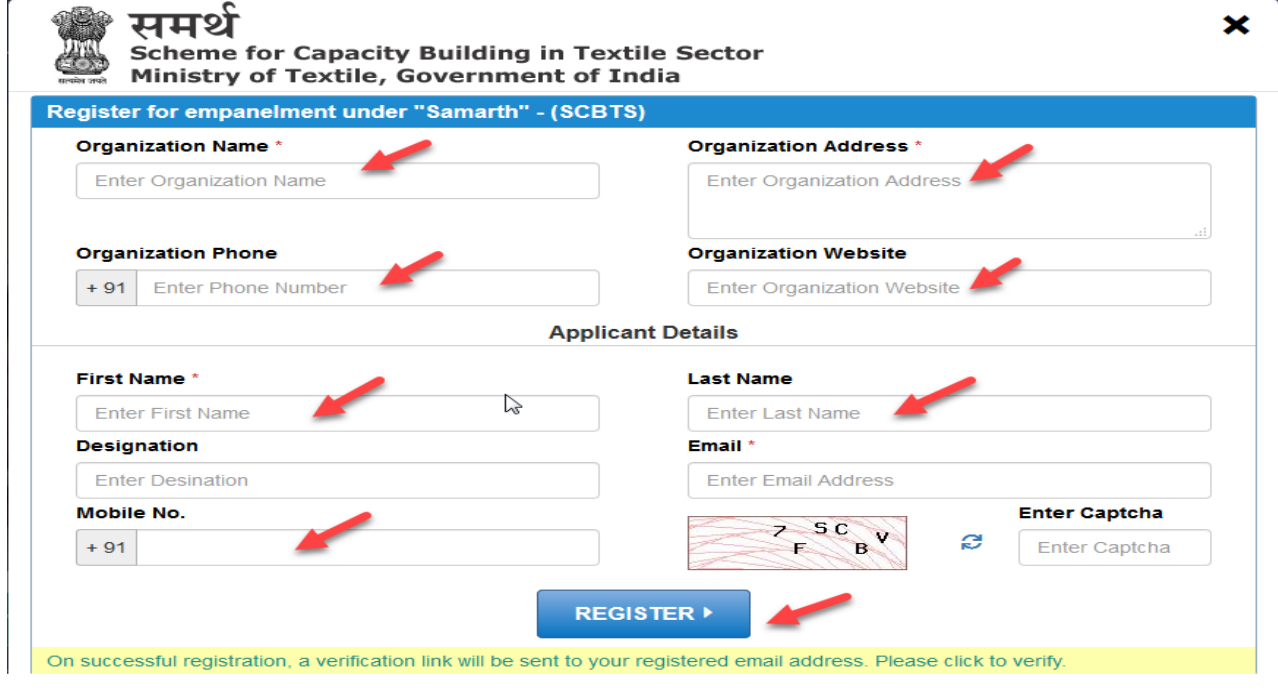

- Enter the Organization Name.
- Enter the Organization Address details.
- Enter the Organization Phone.
- Enter the email id, Email id must be unique.
- Enter Captcha.
- Click on Register button to register the empanelment under "Samarth". And the verification link will be sent to registered mail id.
- **3.** After clicking on register button, the confirmation pop up message will display.

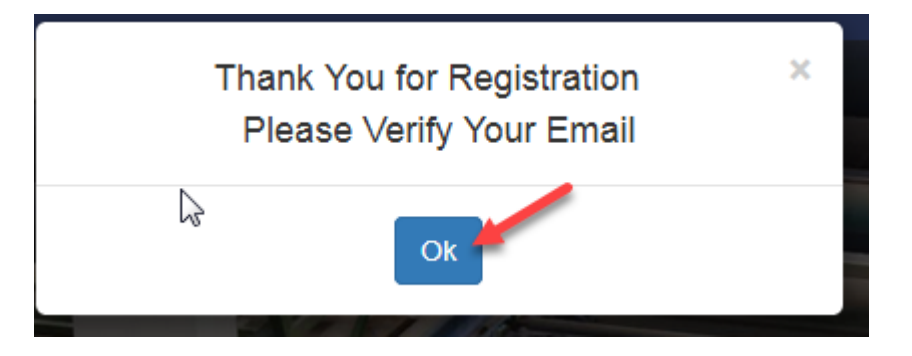

**4.** Click on verification link (highlighted with blue colour) for the verification of registered mail id.

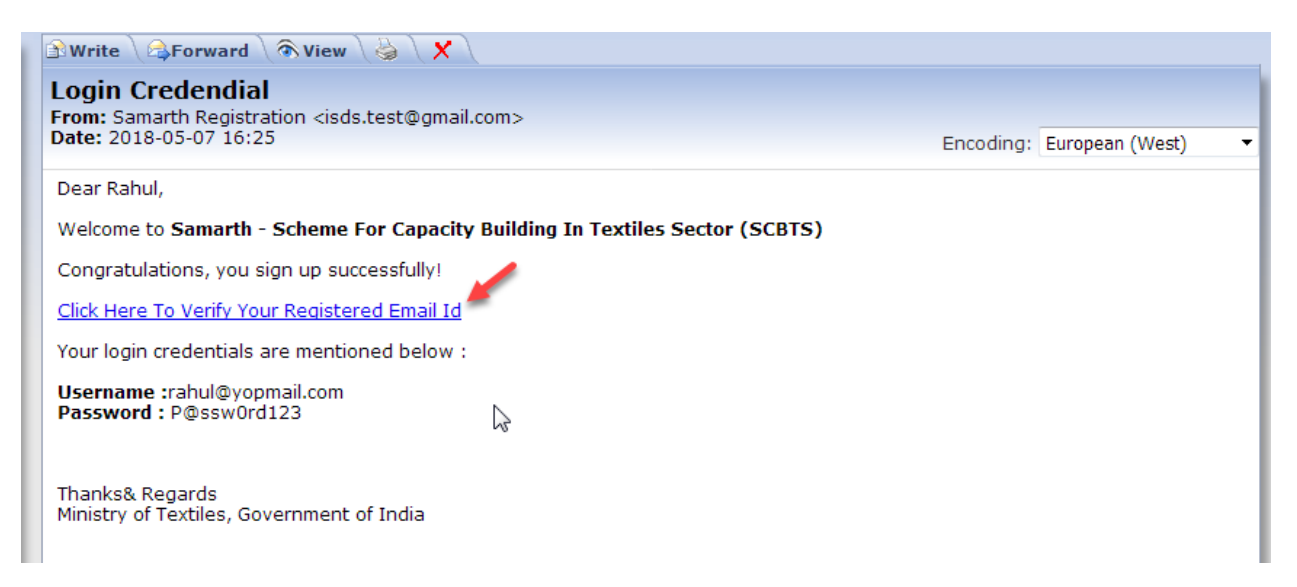

**5.** Click on Go to home page button to redirect on Home page of the application.

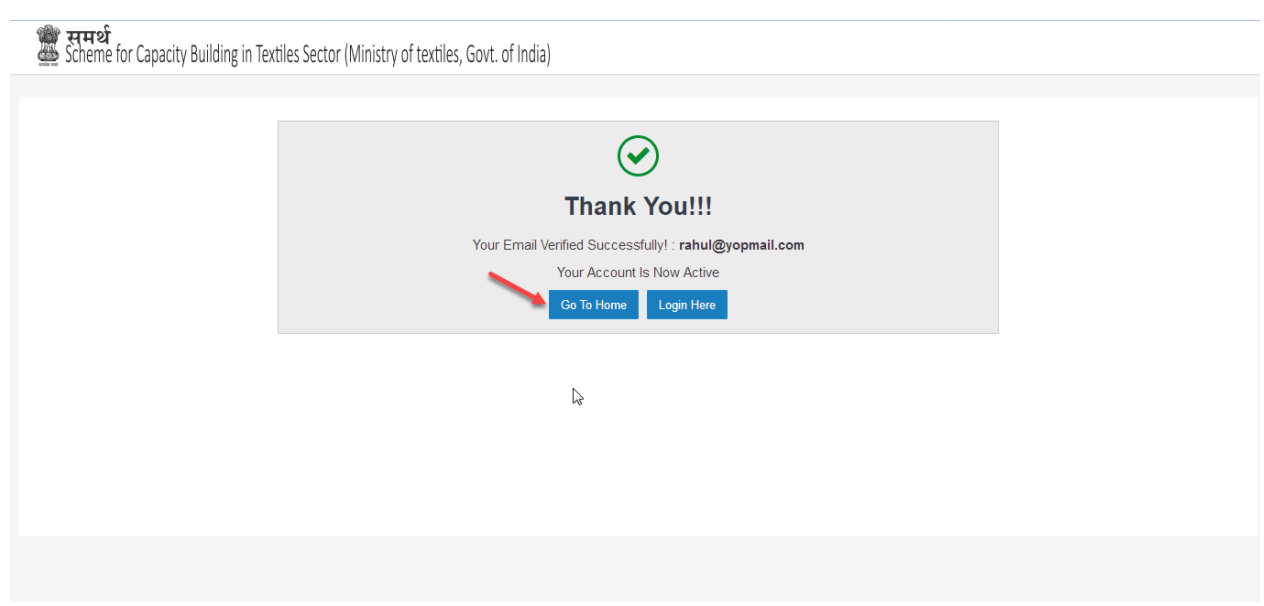

**6.** Click on Login Here button to redirect on Login page of the application.

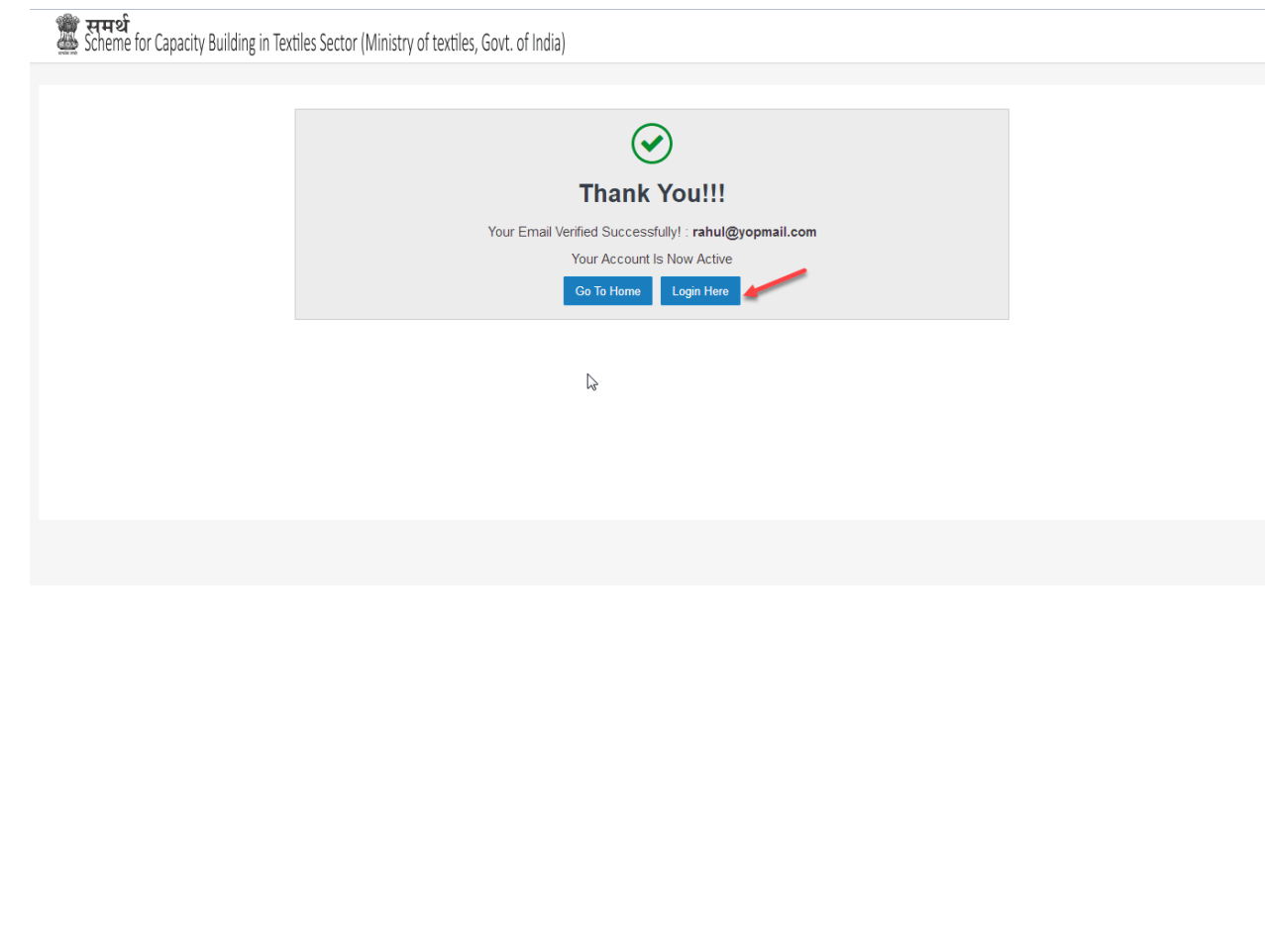

#### <span id="page-5-0"></span>**2. Login**

**1.** After successful Empanelment/Registration, **an Implementing agency need to** click on Login Hyperlink to get logged in into the **Samarth Application.**

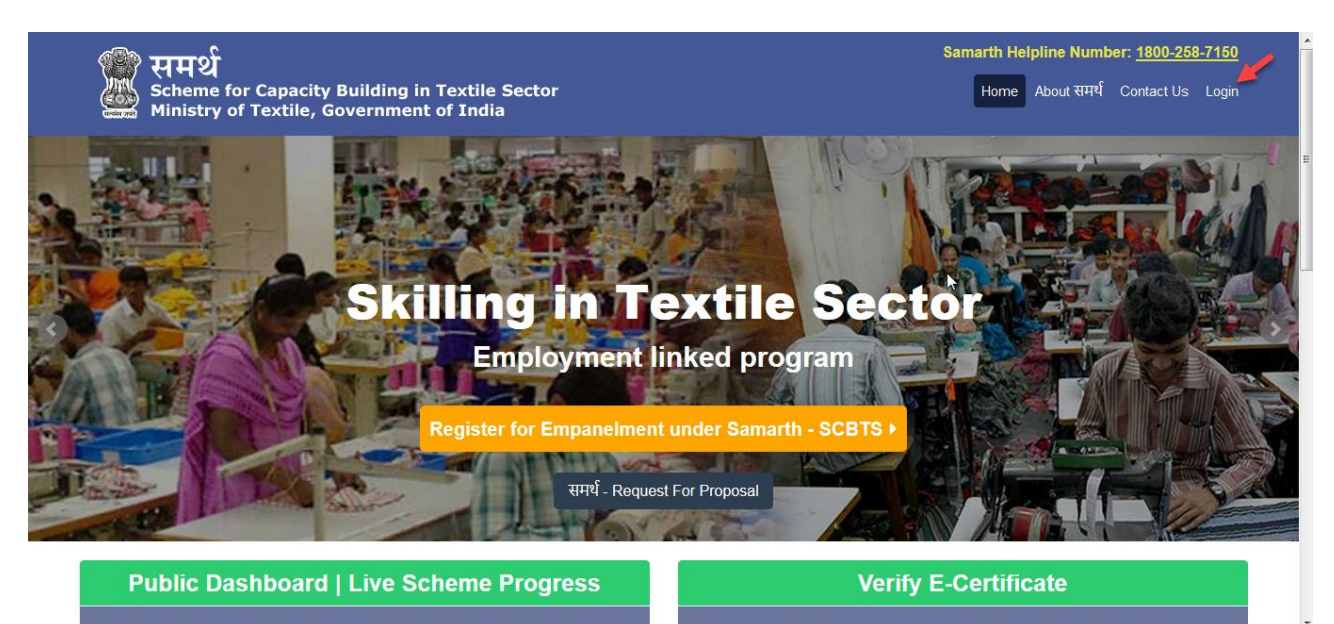

- **2.** After clicking on Login hyperlink, user will redirect to Login page.
- **3.** Enter Valid Login Credential, then click on login button to get logged in into the application.

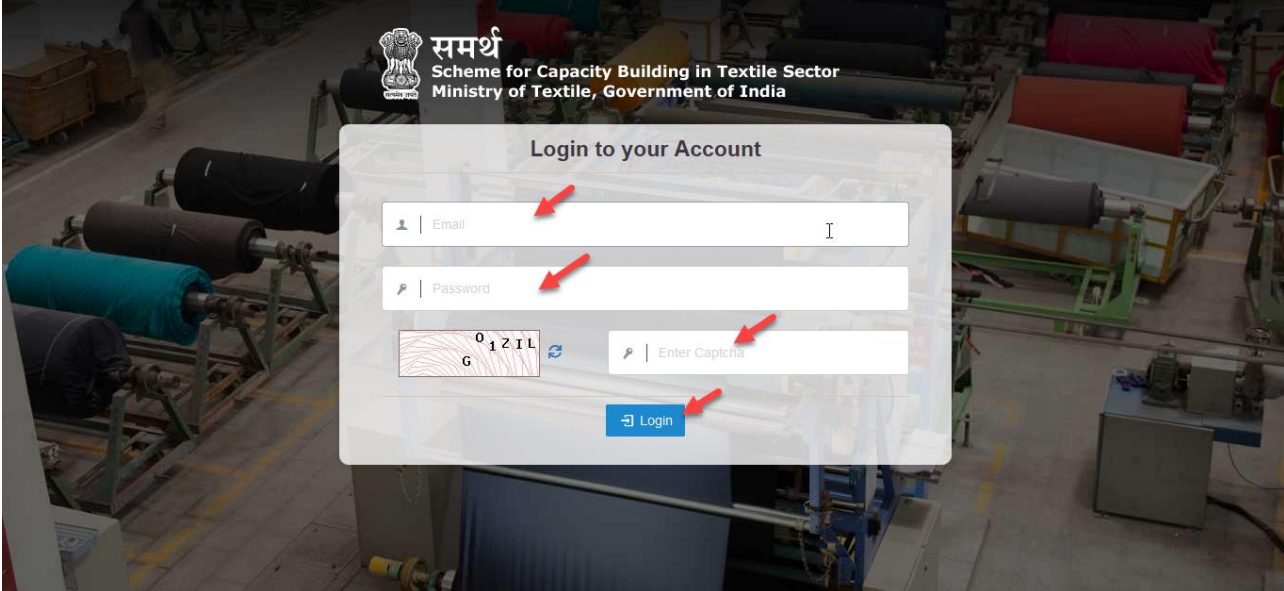

- Enter the Email id.
- Enter the password.
- Enter captcha then click on login button (In case Captcha is not readable or not understandable, user can click on refresh icon of captcha to get new captcha code).

## <span id="page-6-0"></span>**3. Organization Details**

#### <span id="page-6-1"></span>**3.1 Organization Credential**

- **1.** For a new/start up **Implementing Agency,** An Agency need to provide their Organization Credential detail,
- **2.** On clicking Organization Credentials user will redirect to Organization Credentials page as shown
- **3.** User has to select the Organization Type as State Government and corresponding Organization Sub Type.

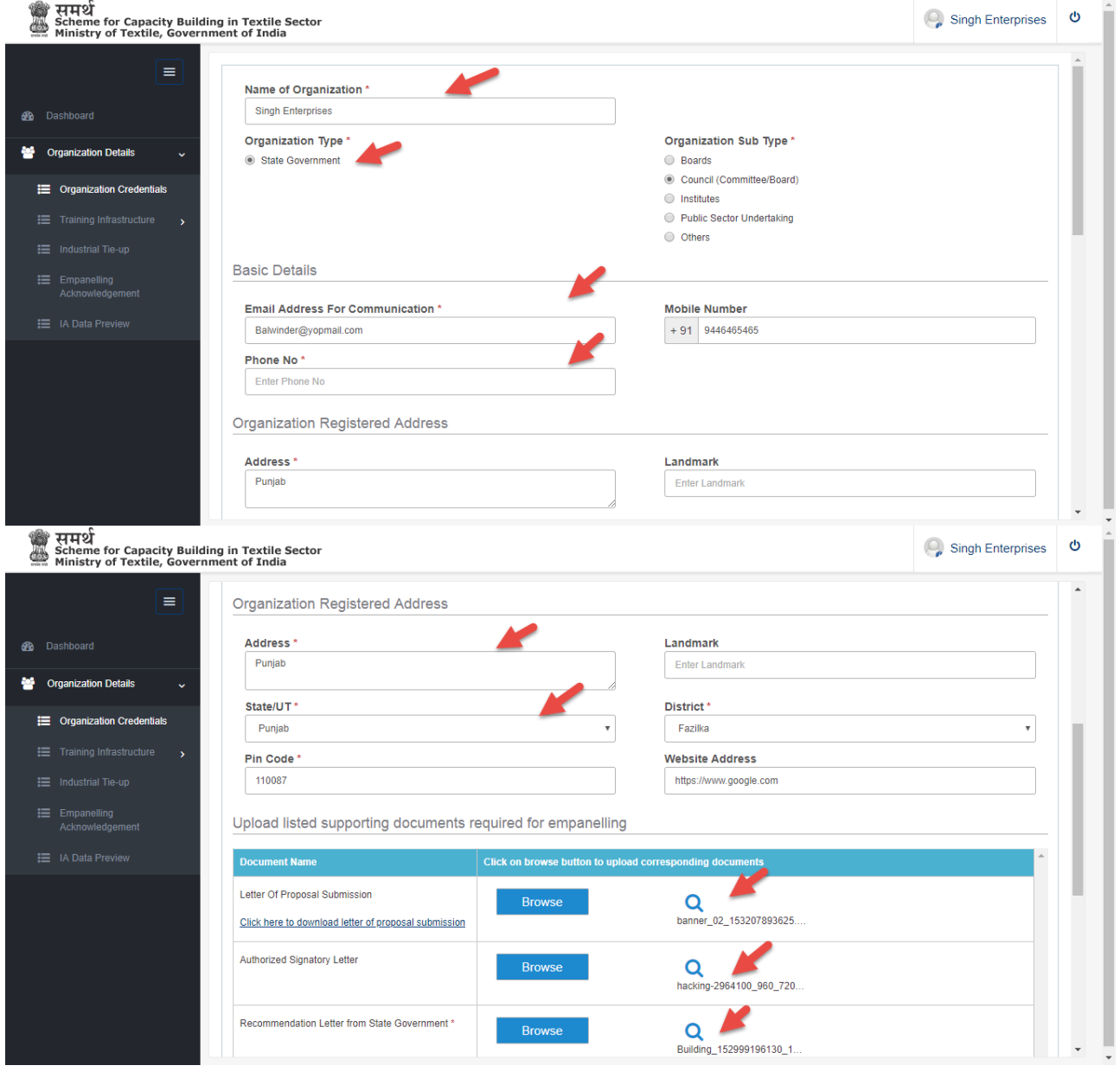

- The Basic detail of the Organization will be pre-populated. User can edit or update all the record except "Email Address for communication".
- Click on browse button to upload the document.
- Enter/Select valid values in all the mandatory fields marked with  $*$ .
- Enter/Select valid values in other fields.
- **4.** Fill the Organization registered address, where the Organization has been registered.

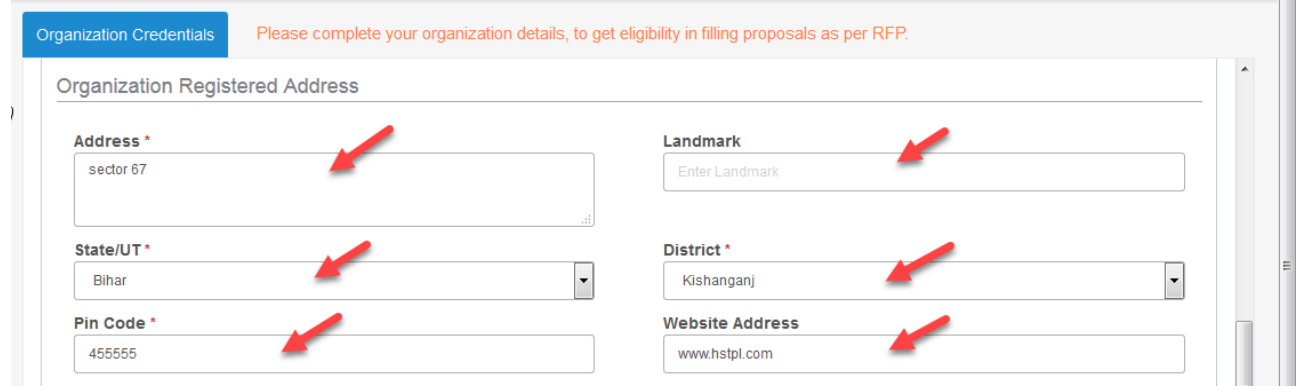

- Enter/Select valid values in all the mandatory fields marked with  $*$ .
- Enter/Select valid values in other fields.
- **5.** Click on browse button to upload the supporting document for: **Letter of Proposal Submission, Authorized Signatory Letter, Request Letter,** (file type - JPEG, JPG, PNG, PDF).

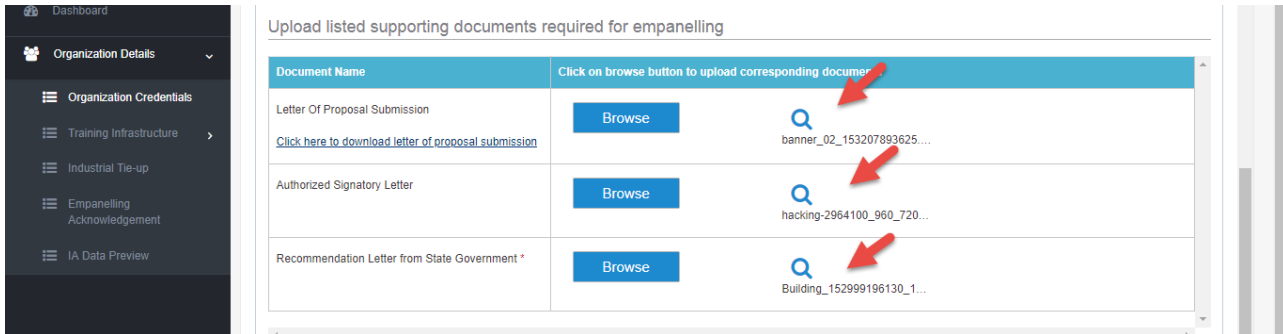

- **6.** Enter the record in mention below field to add the member of the Organization.
	- Enter Name of member.
	- **•** Enter Designation.
	- Enter Email Address.
	- Enter Mobile number.
	- Select the Identity Proof.

**7.** After Selecting the Identity Proof, User must mention the Identity number as well as upload the document for the same (file type - JPEG, JPG, PNG, PDF).

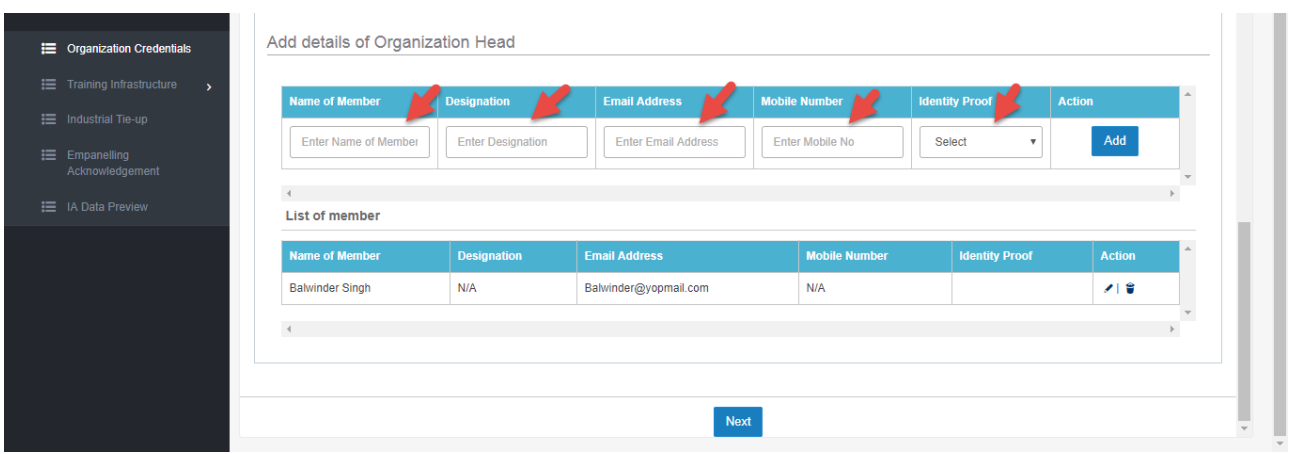

**8.** Click on add button to add the organization member details in List of member grid record.

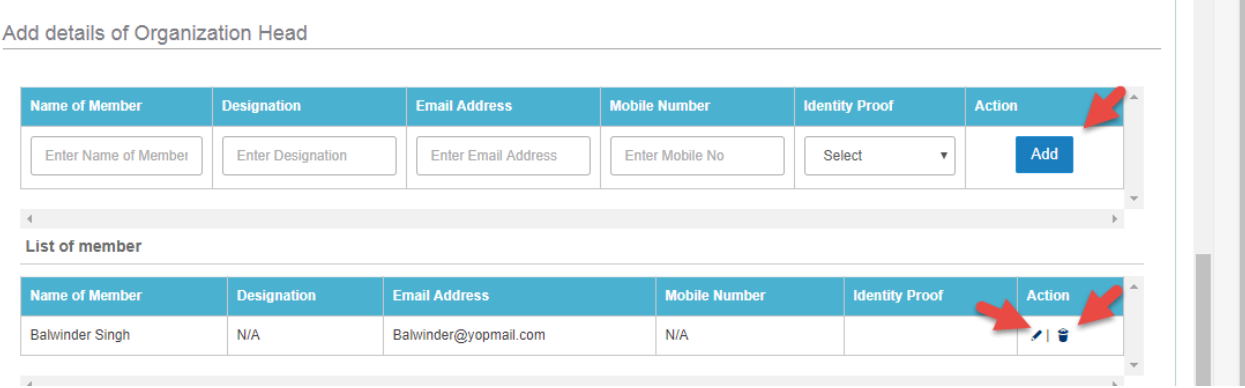

# <span id="page-9-0"></span>**4. Training Infrastructure**

## <span id="page-9-1"></span>**4.1 Add Training Center**

- **1.** An **Implementation Agency** need to click on Add new menu to add the training centre detail.
- **2.** User must fill all the sections in training centre details tab.

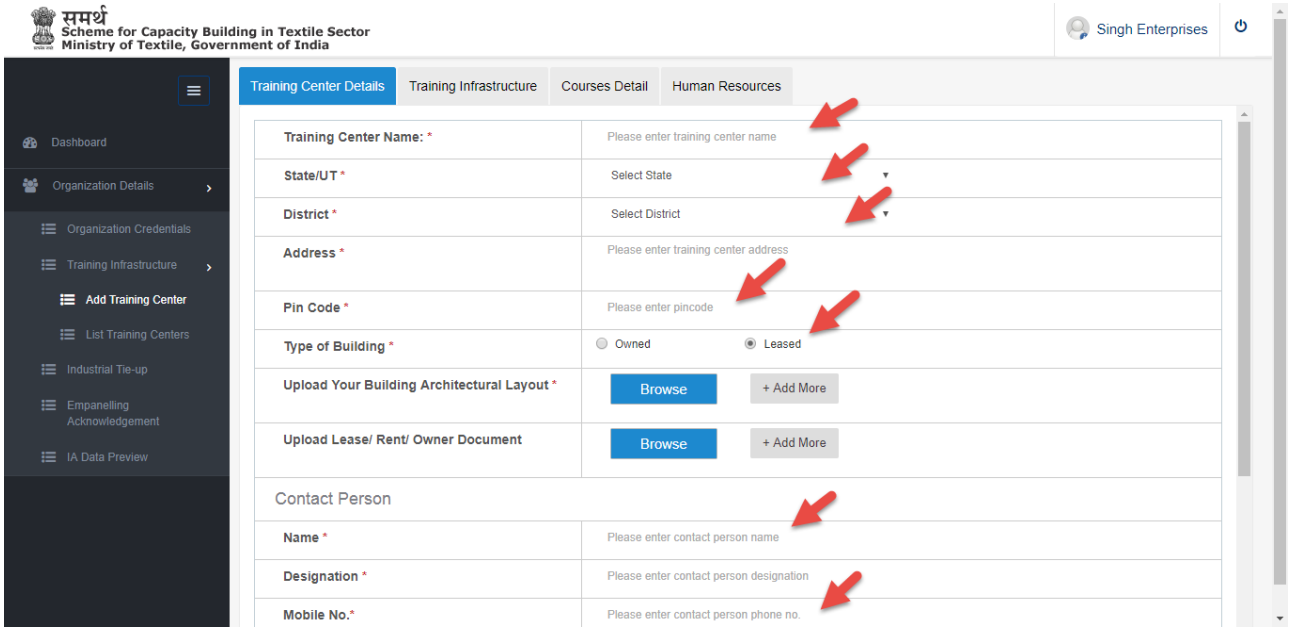

- Add the Training Center name.
- Click on browse button to upload the document.
- Enter/Select valid values in all the mandatory fields marked with \*.
- Enter/Select valid values in other fields

**3.** Fil the details of contact person details and click on save button to save the record.

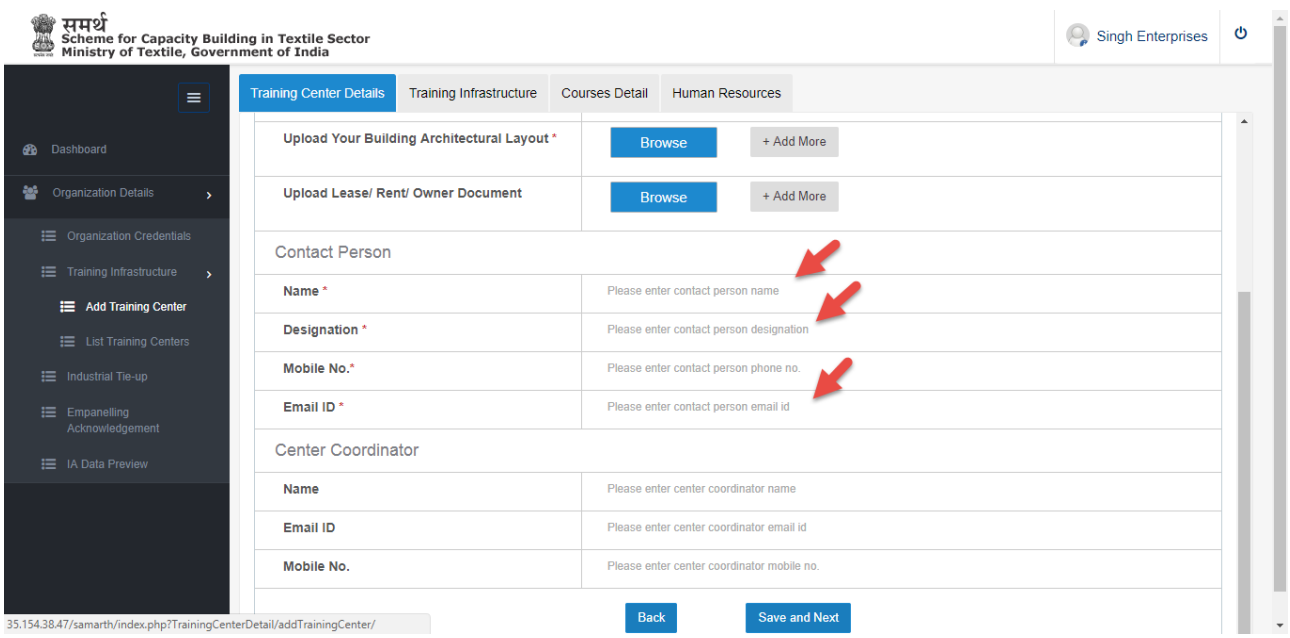

**4.** In Training Infra Structure tab user fil the mandatory fields and click on update to update the records.

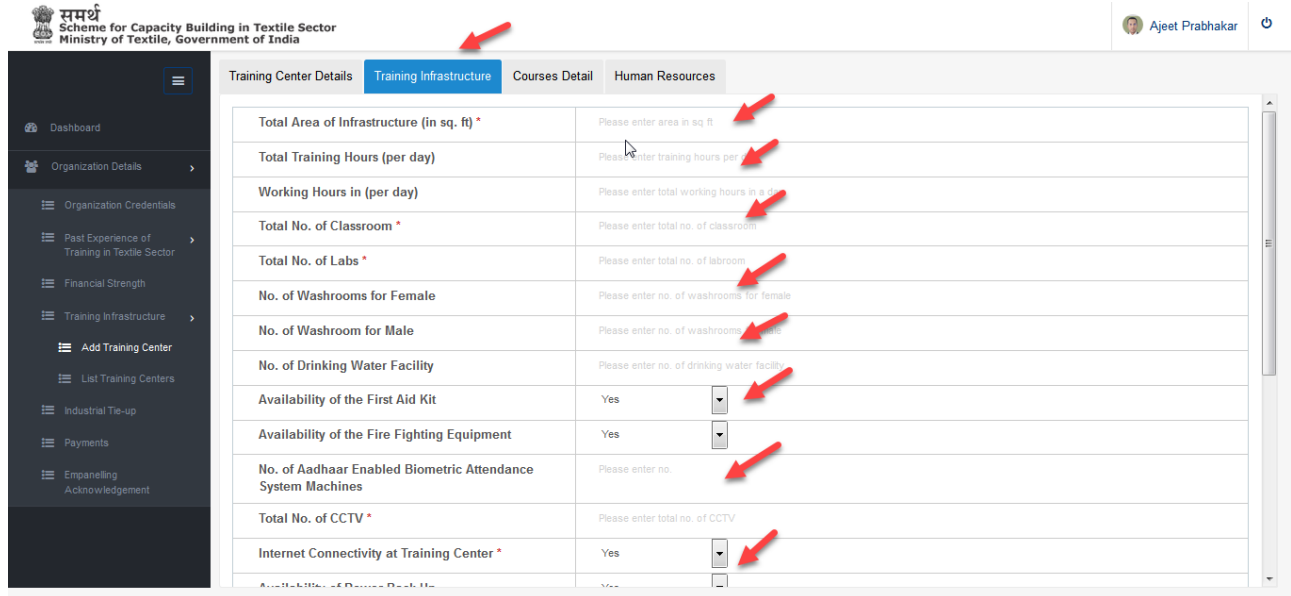

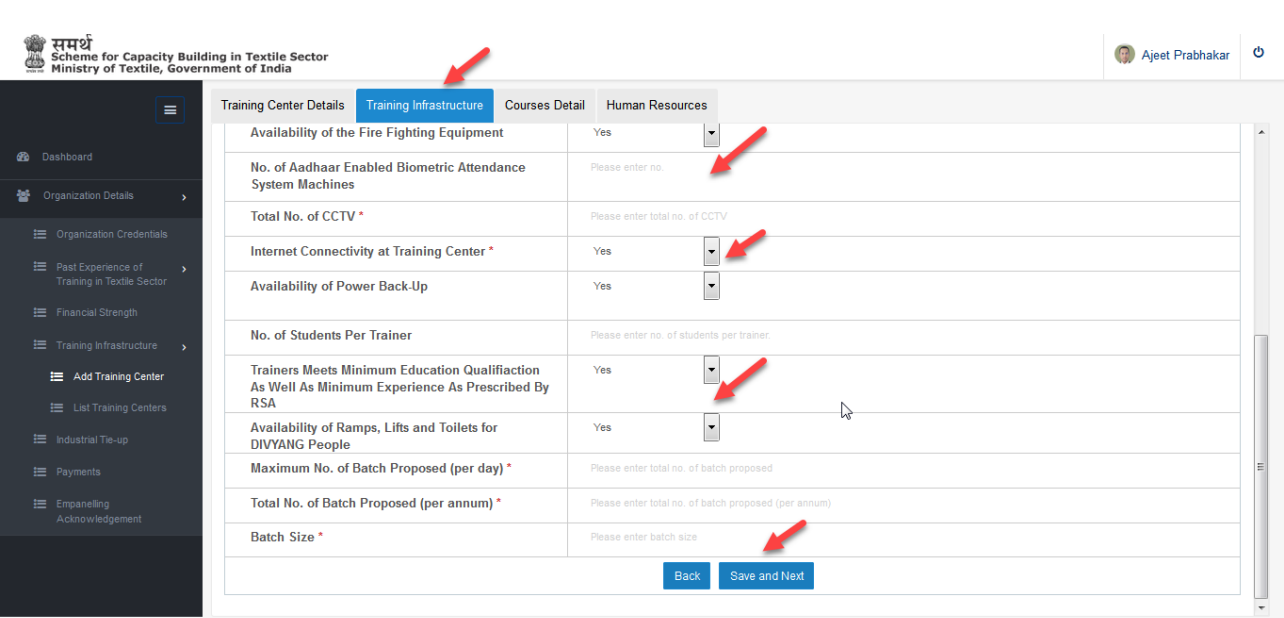

- Click on browse button to upload the document.
- Enter/Select valid values in all the mandatory fields marked with  $*$ .
- Enter/Select valid values in other fields.

#### **5.** In course details tab to add the course of selected sector.

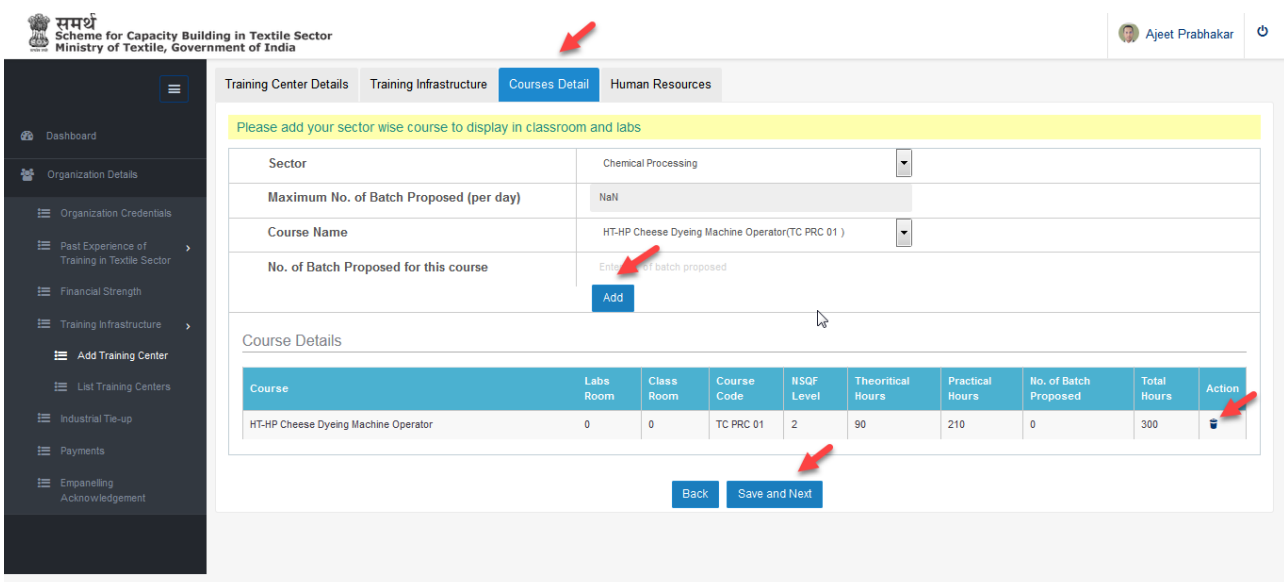

- Select the Course Name and click on add button to add the course.
- Click on delete button to delete the course.
- **6.** Click on Human Resources tab to add the HR/Trainer Details.
- **7.** Click on Add button to add the Human Resource detail.

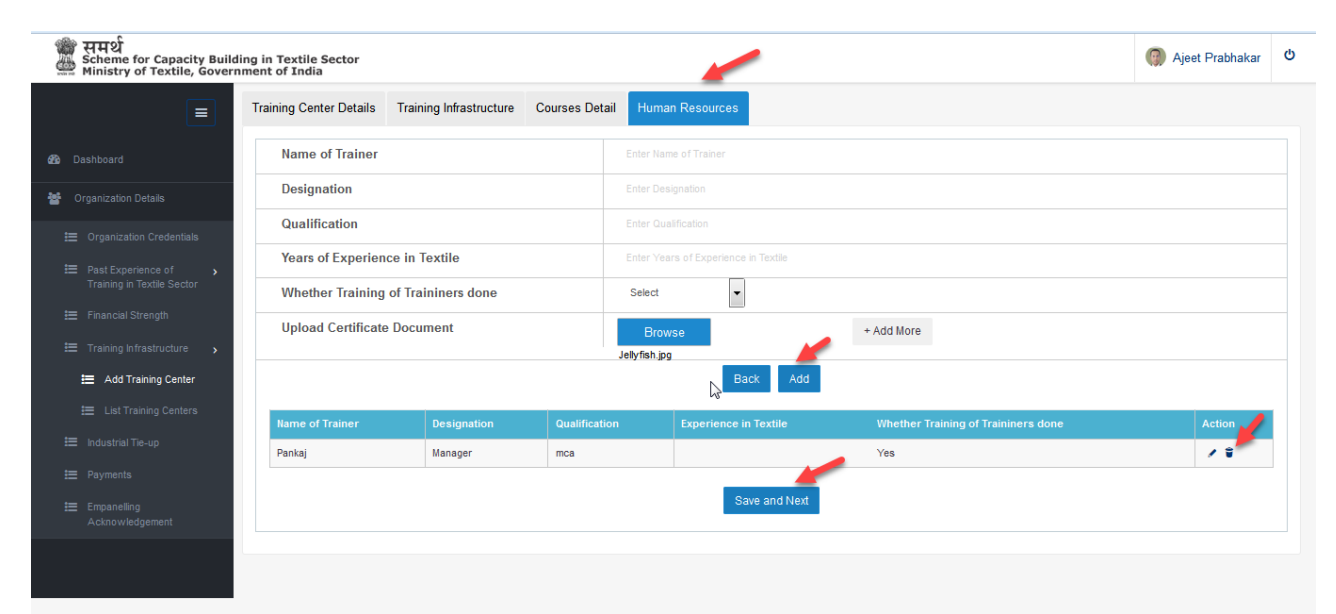

## <span id="page-13-0"></span>**4.2 View Training Centers**

**1.** After adding the Training center record, the record will display on view list dashboard.

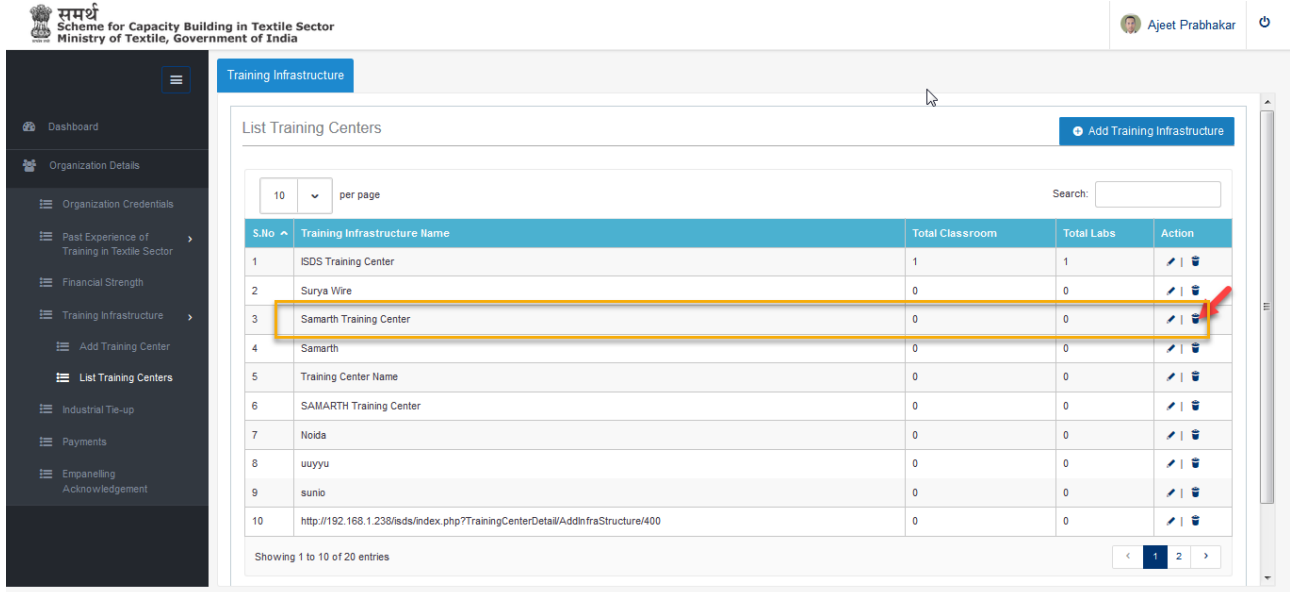

- **2.** Click on edit icon to modify the record of Training Centre.
- **3.** Click on delete icon to delete the record of Training Centre.

#### <span id="page-14-0"></span>**5. Industrial Tie-Up**

- **1. Industrial Tie-Up** means to provide the detail of the tie-up employer in which the trainees are going to be employed and details are not mandatory.
- **2.** User must click on Industrial Tie-Up as mentioned in menu to provide the details of prospective employer.

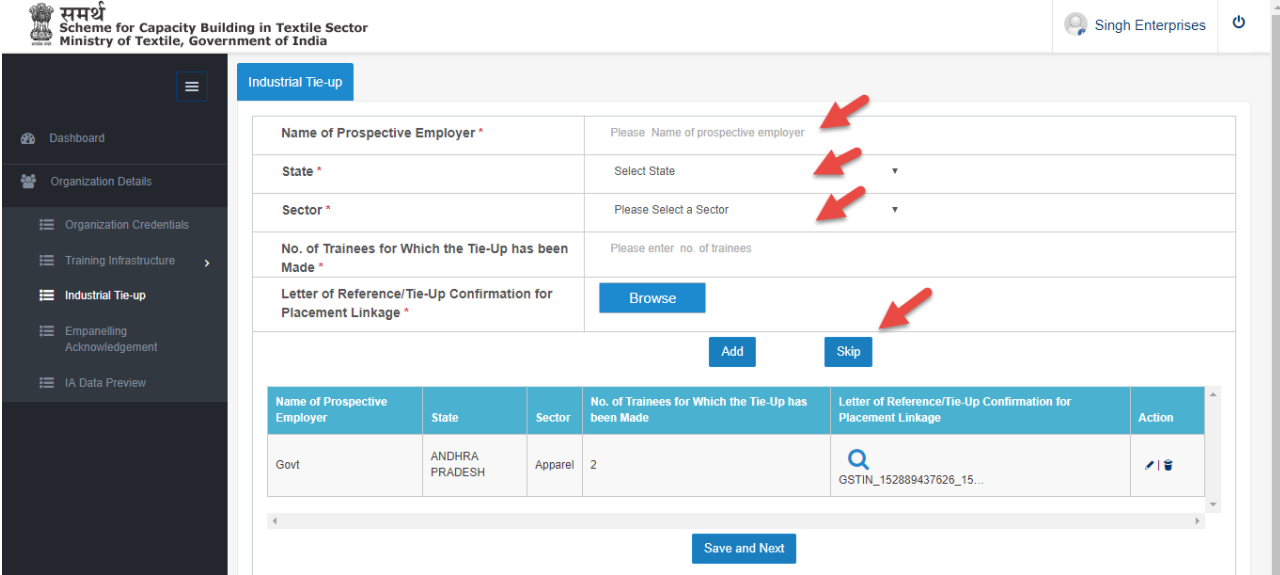

- Enter the Name of Prospective Employer.
- Select dropdown value State/UT.
- Select dropdown value Sector.
- Enter Number of trainees.
- Click on browse button to Upload Letter of Reference.
- Click on Next button to save the record.
- Click on edit icon to edit the industrial record.
- Click on delete icon to delete the record.

# <span id="page-15-0"></span>**7. Empanelling Acknowledgement**

'

**1**. Click on Empaneling Acknowledgement user will redirect to Empaneling Acknowledgement page as shown below:

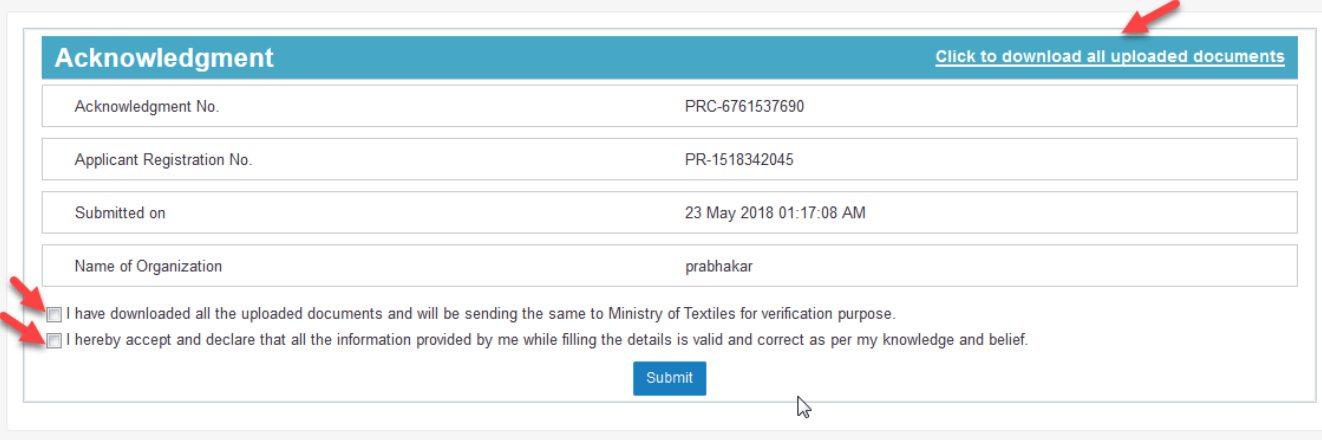

**1.** After clicking on Click to download all uploaded document hyperlink, to download the uploaded document.

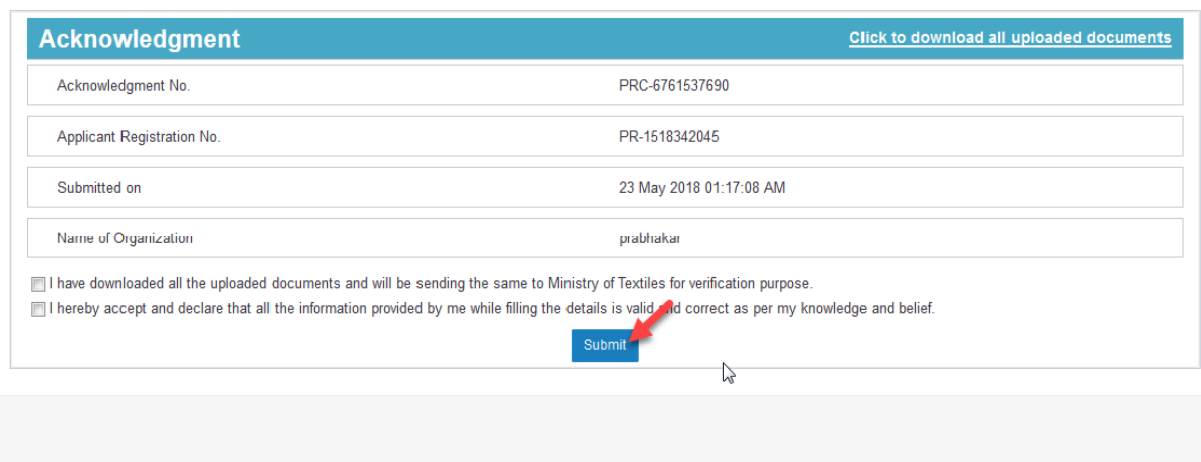

**2.** Check the checkbox and click on submit button.

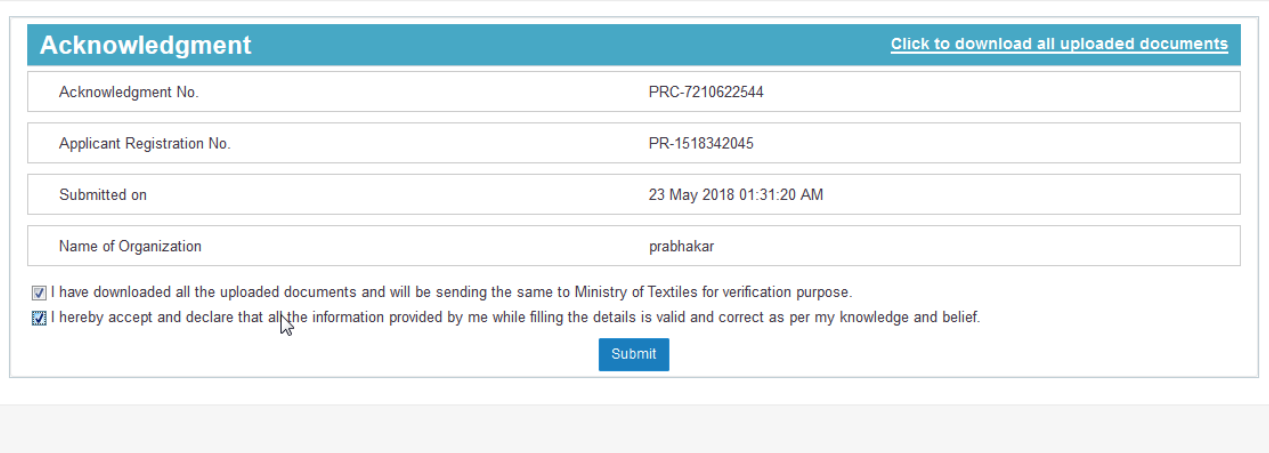

**3.** After submitted the record user can view and print the Acknowledgment Receipt.

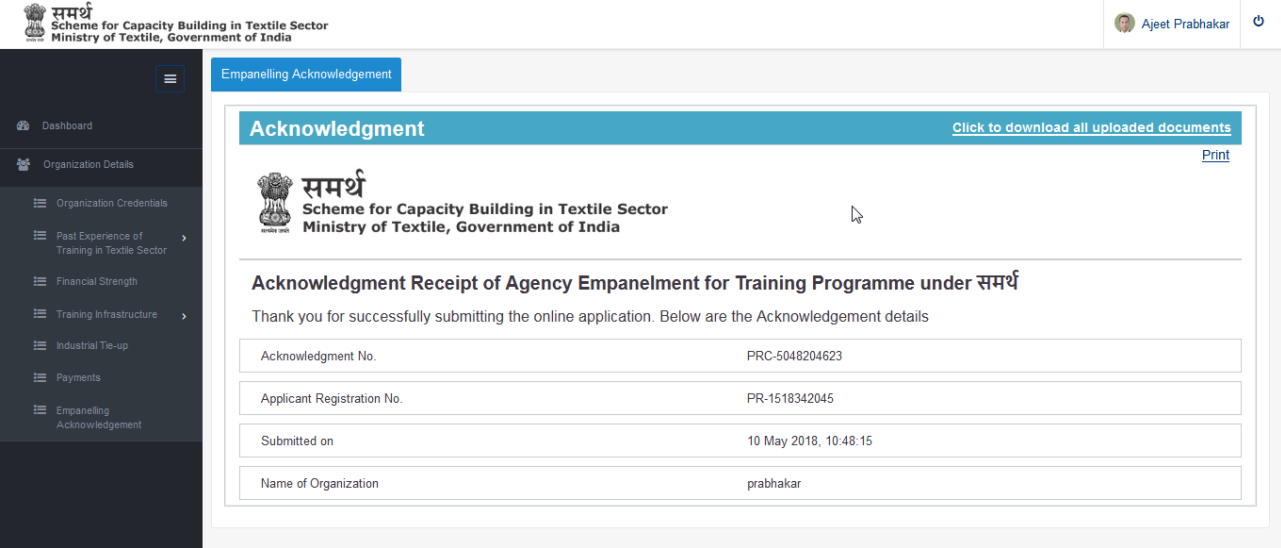